#### Tilføj ny printer – start med at gå til Systemindstillinger

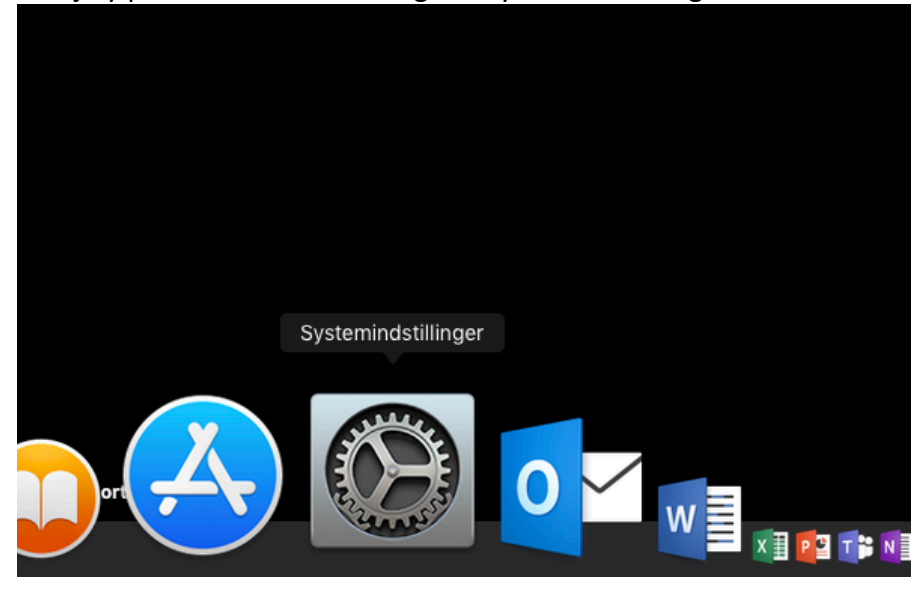

## Klik på Printere og scannere

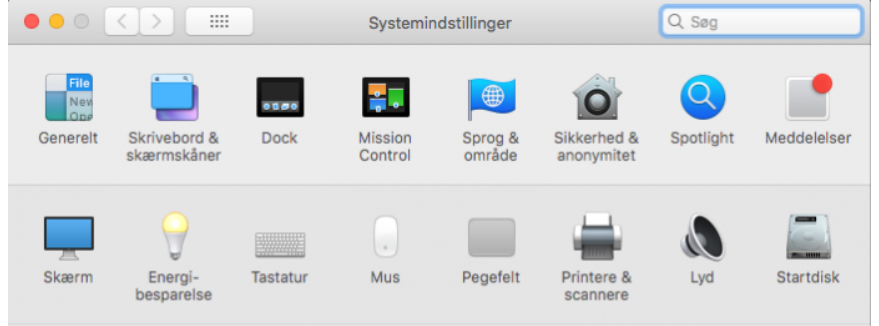

# Klik på + tegnet

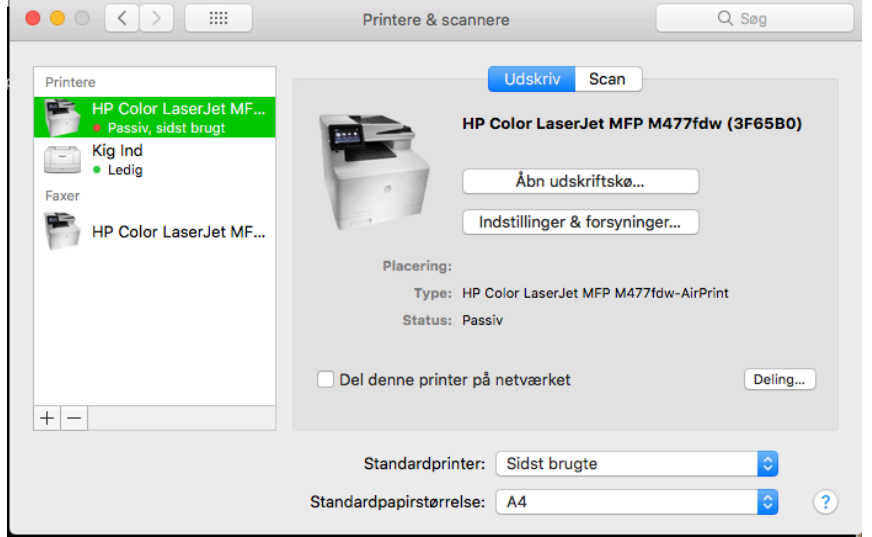

## Klik på isi-print

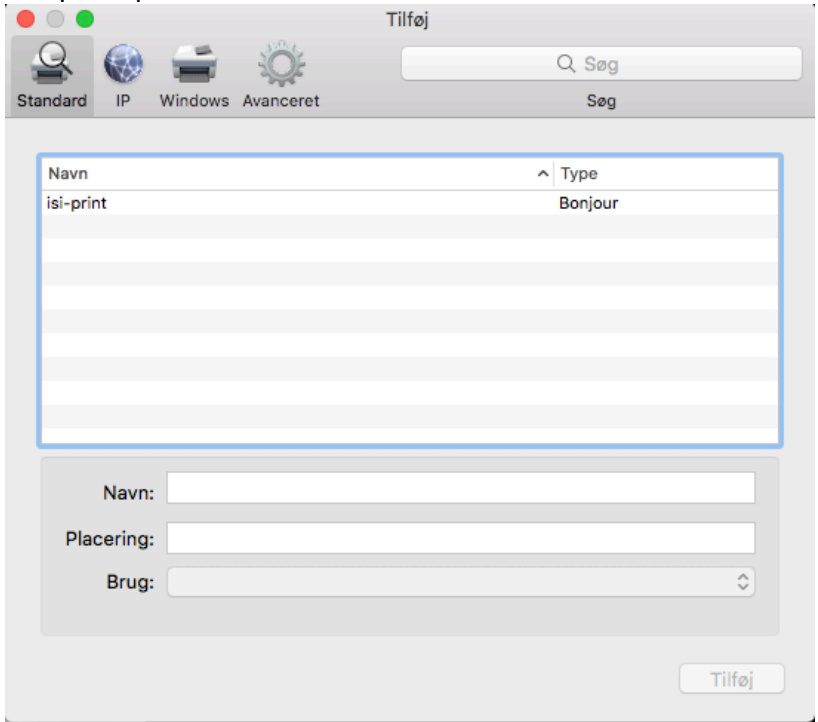

# Klik på Tilføj

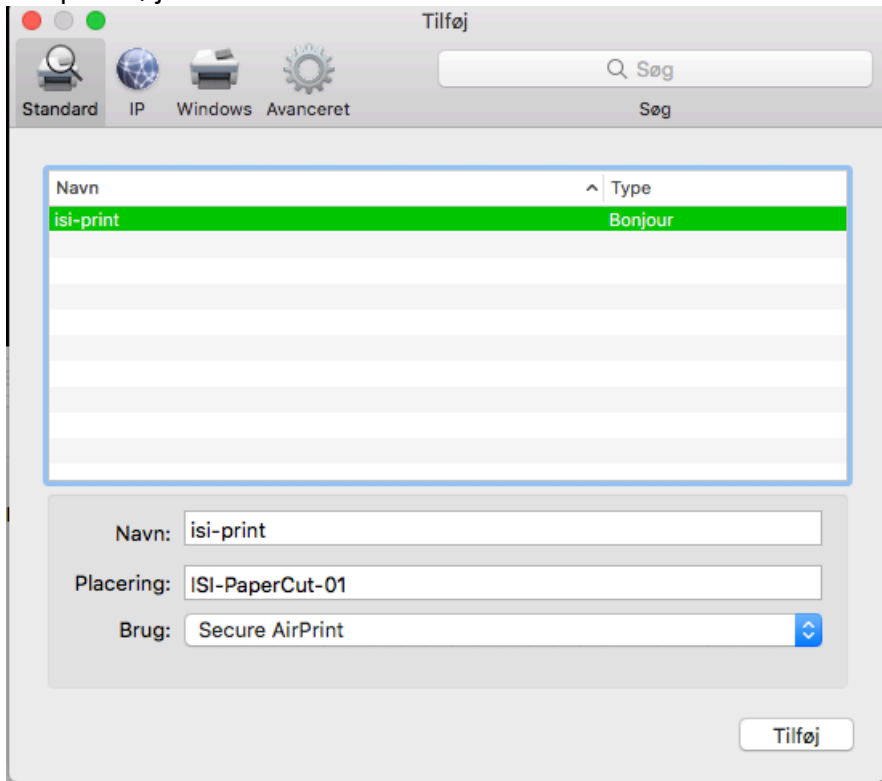

Vejledningen fortsætter herunder – FØRSTE PRINT ER SPECIEL

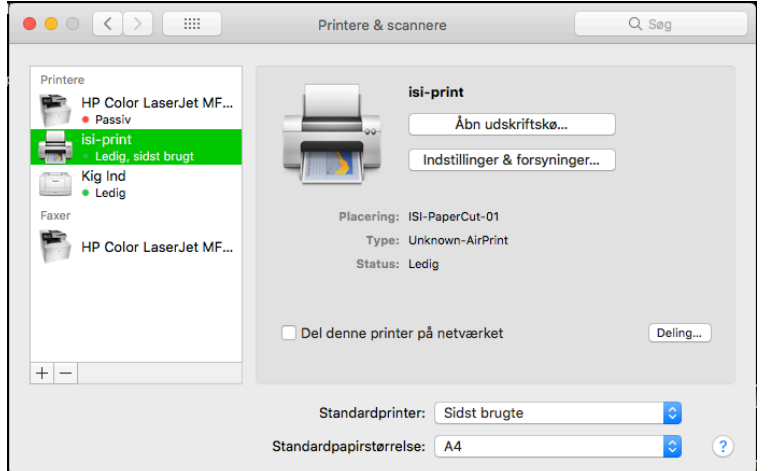

# Du er i mål, men fortsæt med vejledningen. FØRSTE PRINT er speciel

Ved første print skal du taste brugernavn og kode.

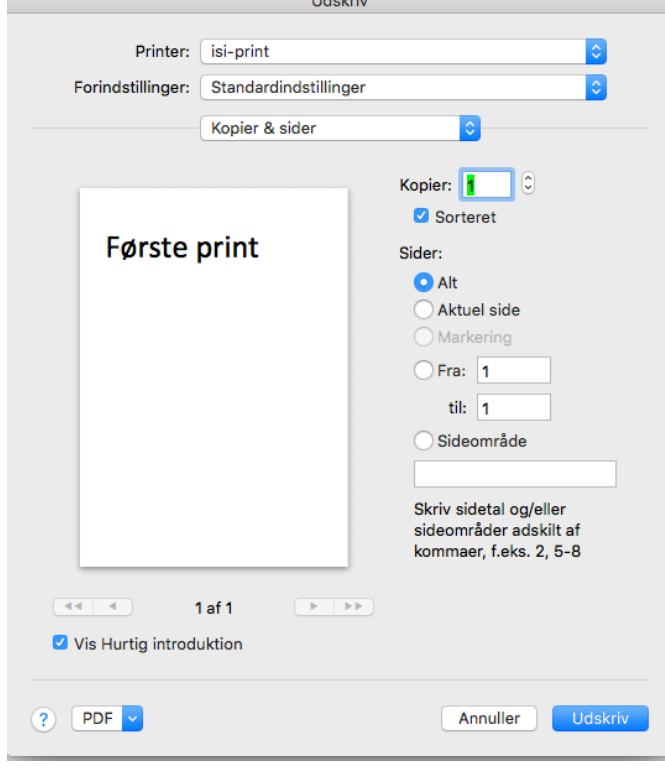

Når du har udskrevet første gang, skal du taste brugernavn til Office 365 - UDEN endelsen @isi.dk Koden er altid din kode til Office 365, og det er derfor også de oplysninger du bruger til at logge på Internettet. Computeren foreslå at du bruger dit brugernavn til computeren – MEN DET ER FORKERT OG DU MÅ IKKE KLIKKE PÅ OK

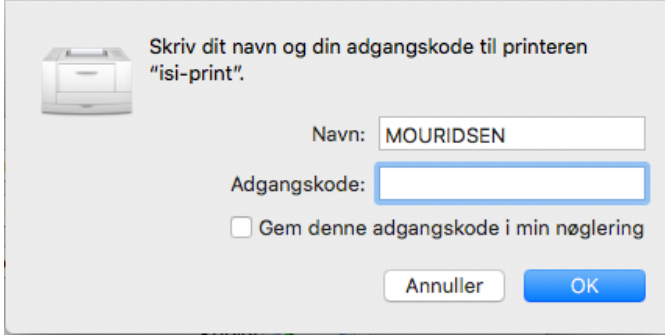

Ret først til - og i mit tilfælde ser det sådan ud – selv om computeren altså foreslår, at jeg skriver MOURIDSEN

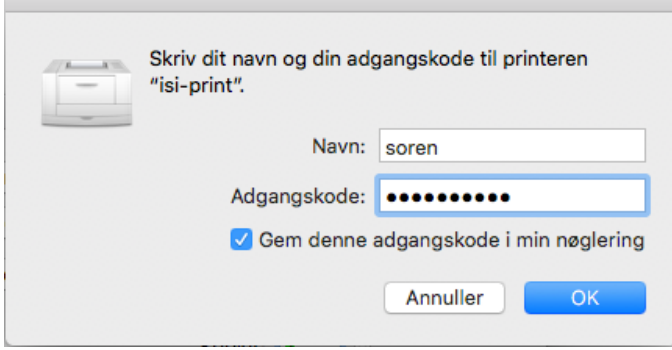

Skulle du alligevel komme til at lave en fejl, skal du ind i Hovednøgleringen og fjerne fejlen Start Hovednøgleringen – evt. ved at søge i Spotlight

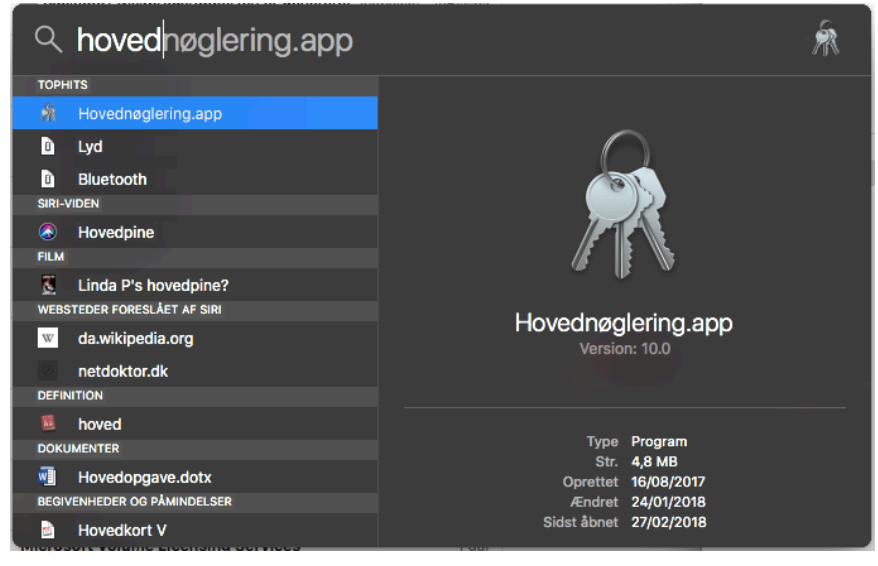

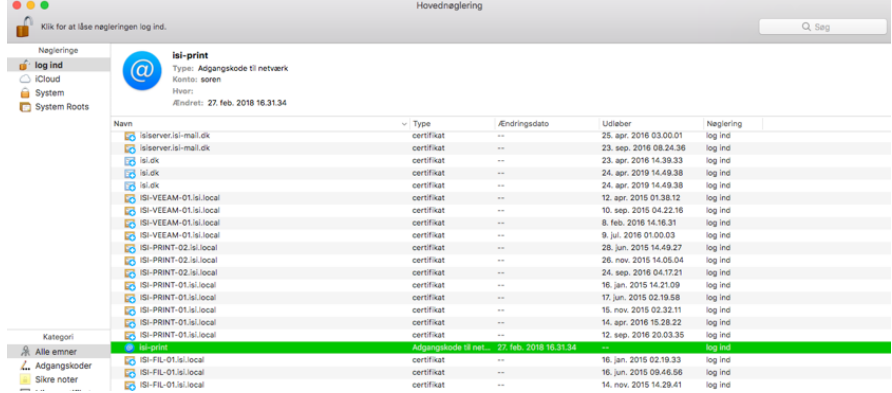

## Slet alle gamle referencer til ISI-Print – som vist her

Derefter printer du igen, og denne gang husker du, at du skal bruge dit brugernavn til Internettet og koden til Internettet.